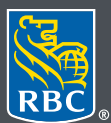

Gestion de patrimoine PH&N Services-conseils en placements

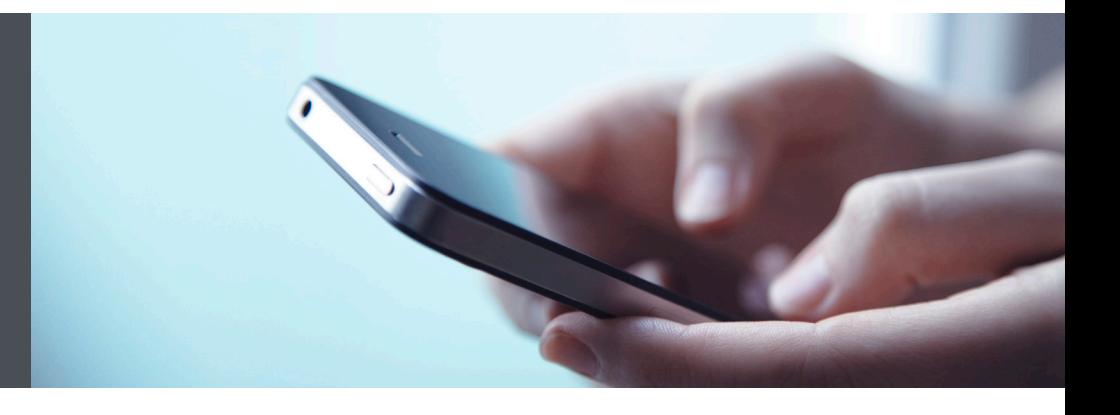

#### Mobile RBC Gestion de patrimoine

Des questions ? Nous sommes là pour vous – communiquez avec notre centre-ressource au 1 866 342-3992 ou avec l'équipe de votre gestionnaire de portefeuille.

# Comment envoyer des messages sécurisés

Envoyez et recevez des messages contenant des renseignements personnels et confidentiels par l'entremise du Centre de messages sécurisés en ligne de RBC Gestion de patrimoine. Voici comment procéder :

Ouvrez une session dans l'appli Mobile RBC en vous servant de votre identifiant et de votre mot de passe RBC. Si vous n'avez pas téléchargé l'appli Mobile RBC, vous pouvez le faire dans Apple Store (pour un iPhone) ou dans Google Play Store (pour un appareil Android).

Si vous avez oublié votre nom d'utilisateur ou votre mot de passe, communiquez avec le centre-ressource de RBC Gestion de patrimoine en ligne au 1 866 342-3992. Si vous n'avez pas encore accès à RBC Gestion de patrimoine en ligne, veuillez communiquer avec l'équipe de votre gestionnaire de portefeuille.

## Envoyer des messages sécurisés

1. Une fois votre session ouverte dans l'appli Mobile RBC, touchez l'onglet ou le bouton du menu dans le coin inférieur droit de votre écran (1), faites défiler l'écran vers le bas et touchez l'onglet de messages (2).

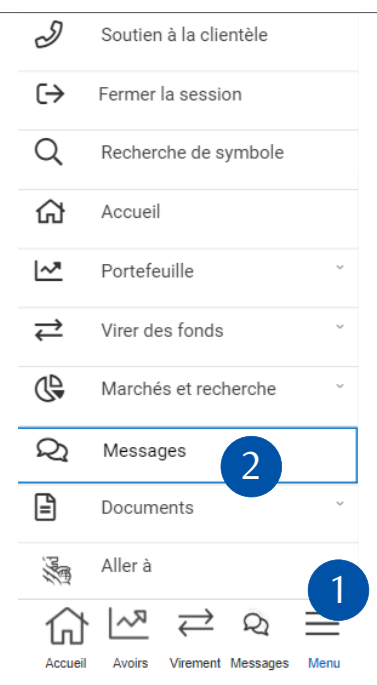

2. Touchez « Nouveau message ».

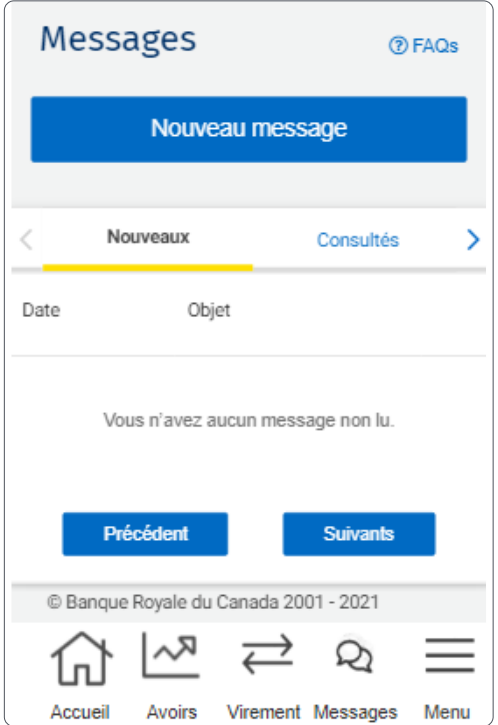

3. Touchez le menu déroulant (1) et choisissez le destinataire de votre message. Vous pouvez envoyer une question générale (2) ou un message à votre équipe RBC Gestion de patrimoine (3).

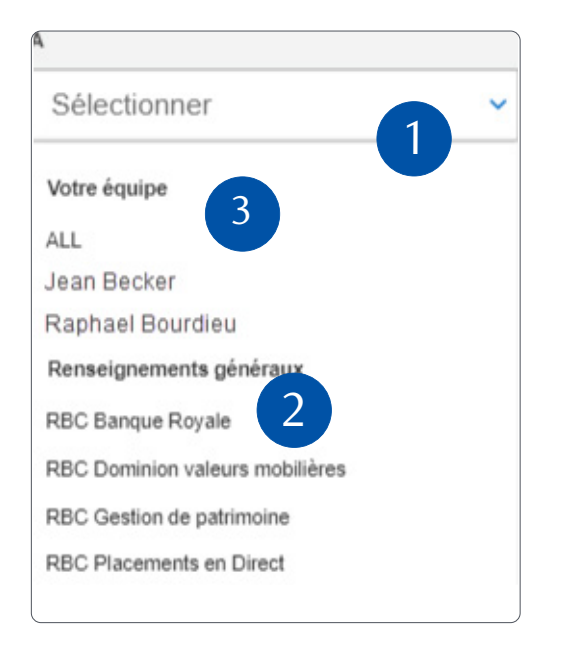

4. Rédigez votre message.

Pour ajouter une pièce jointe, touchez l'option de sélection de fichiers de votre appareil (1) ou faites glisser et déposez (2) la pièce jointe dans le message.

Pour supprimer une pièce jointe, touchez le « X » qui figure à droite de la pièce jointe (3). Vous pouvez joindre des fichiers d'une taille totale maximale de 7 Mo (texte inclus) par message.

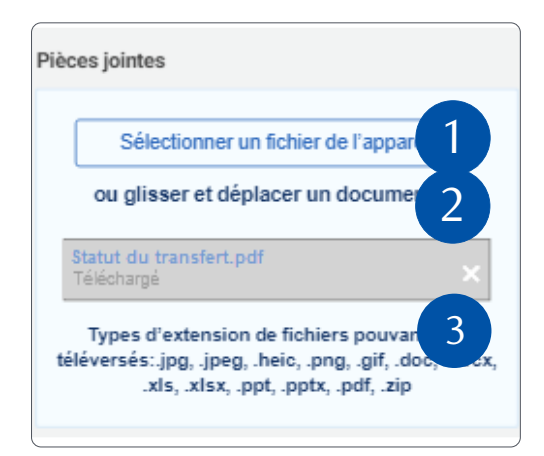

5. Lorsque vous êtes prêt, appuyez sur le bouton « Envoyer » (4).

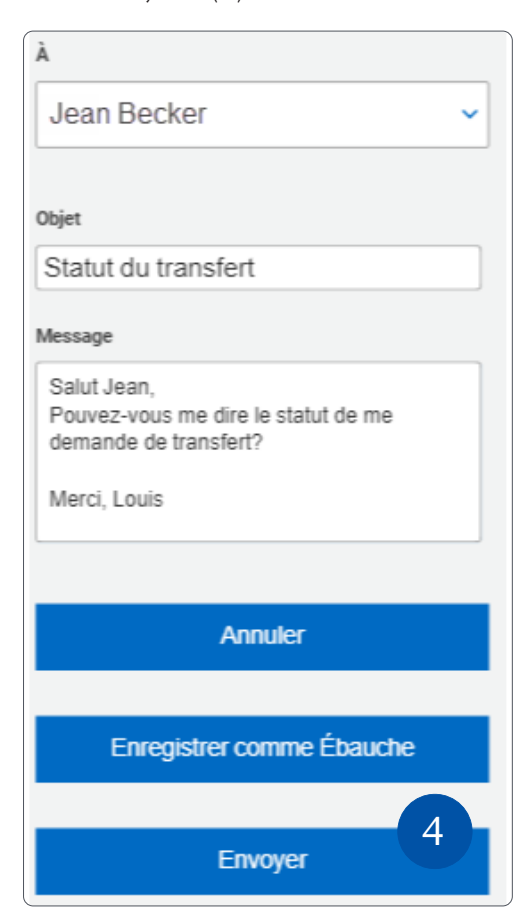

### Recevoir des messages sécurisés

1. Une fois que vous avez ouvert une session dans l'appli Mobile RBC, touchez l'onglet « Messages » au bas de l'écran de votre téléphone intelligent.

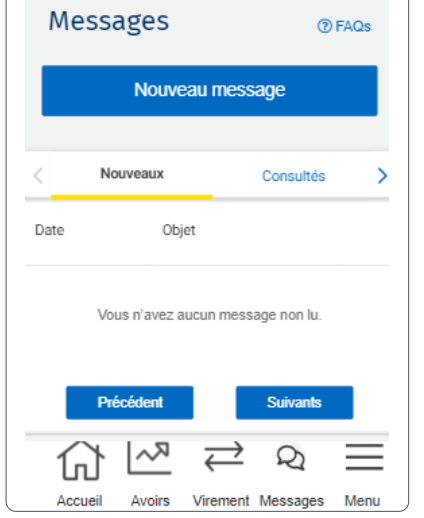

2. Touchez un message pour l'afficher.

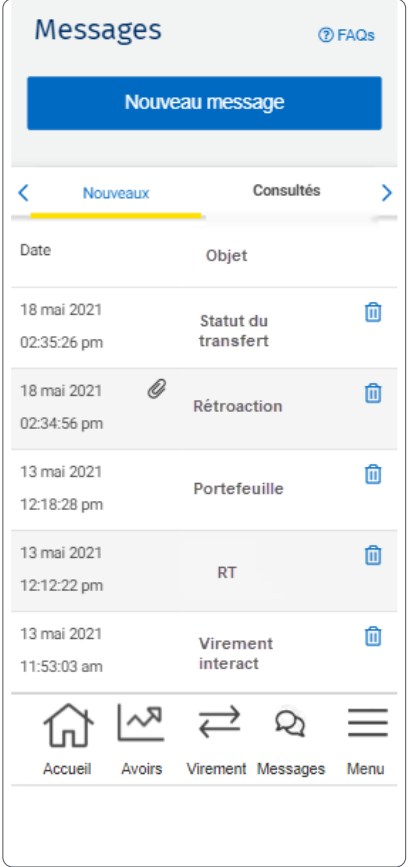

3. Répondez-y, le cas échéant.

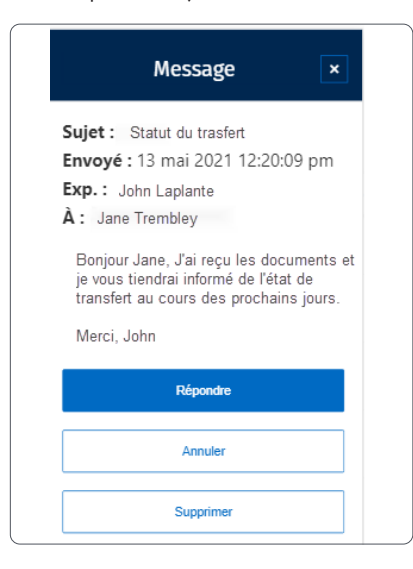

#### Recevoir un avis par courriel à l'arrivée d'un message sécurisé

1. Une fois votre session ouverte, touchez le bouton ou l'onglet du menu dans le coin inférieur droit de l'écran (1). Sélectionnez ensuite « Paramètres ».

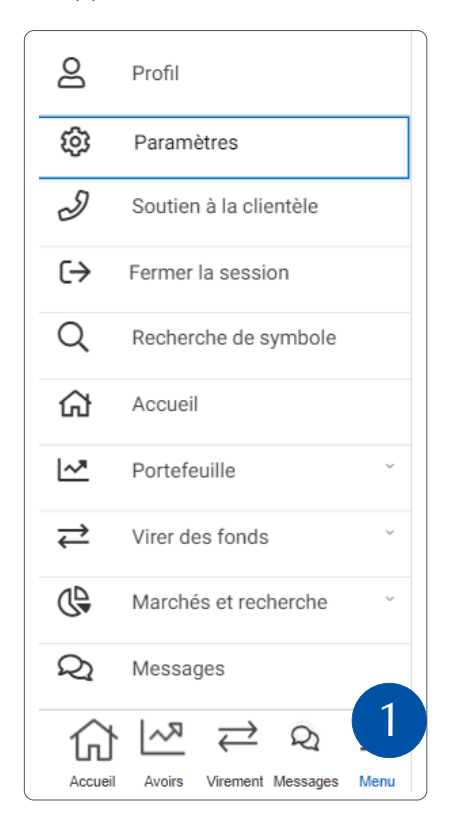

2. Entrez votre adresse électronique (1) et touchez « Enregistrer les modifications » (2).

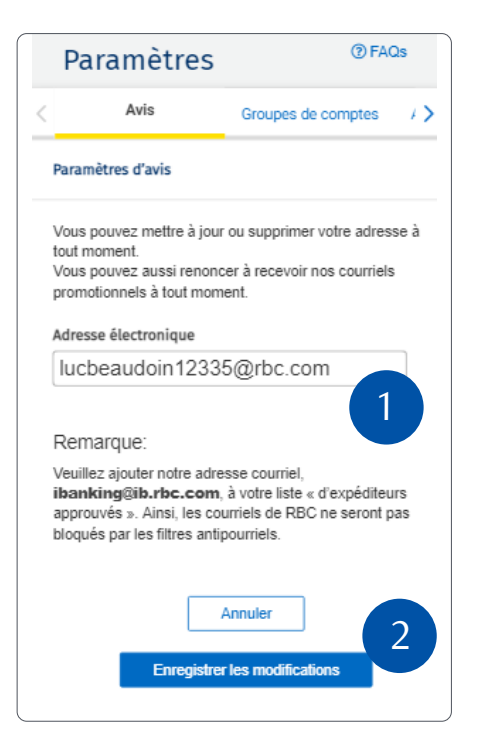

Assurez-vous de **ne pas** cocher la case « Avis du Centre de messagerie ».

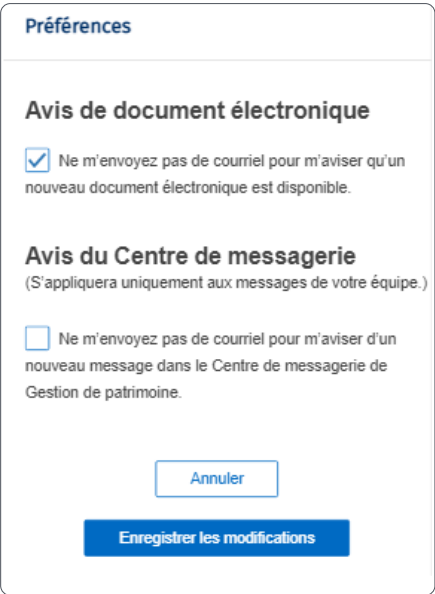

Veuillez noter que vos documents électroniques et les avis du Centre de messagerie seront envoyés à cette adresse. Si vous le souhaitez, vous pouvez désactiver l'envoi de ces avis en cochant la case appropriée.

**Des questions ? Nous sommes là pour vous – communiquez avec notre centre-ressource au 1 866 342-3992 ou avec l'équipe de votre gestionnaire de portefeuille.**

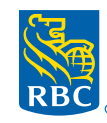

**Gestion de patrimoine** PH&N Services-conseils en placements

RBC Phillips, Hager & North Services-conseils en placements inc., Société Trust Royal du Canada, Compagnie Trust Royal et Banque Royale du Canada sont des entités juridiques distinctes et affiliées. RBC Phillips, Hager & North Services-conseils en placements inc. est une société membre de RBC Gestion de patrimoine, division opérationnelle de Banque Royale du Canada. <sup>®</sup> / <sup>Mc</sup> Marque(s) déposée(s) de Banque Royale du Canada, utilisée(s) sous licence. © 2021. Tous droits<br>réservés. 21\_90081\_1303 (06/2021) (06/2021) réservés. 21\_90081\_1303 (06/2021)